# eQuilibra

## Note Operative Fat.Acquisto IntraCee anche con Iva Indetraibile

### Predisposizione archivi di base

**1.Ragione Sociale Utenti (C 1-1-9):** se s'intende creare un' apposita sezione Iva dedicata alle fatture IntraCEE, aggiungere un numero alle sezioni Iva già esistenti nel campo "Sez.Iva"(es. sezione 5 Acquisti IntraCee).

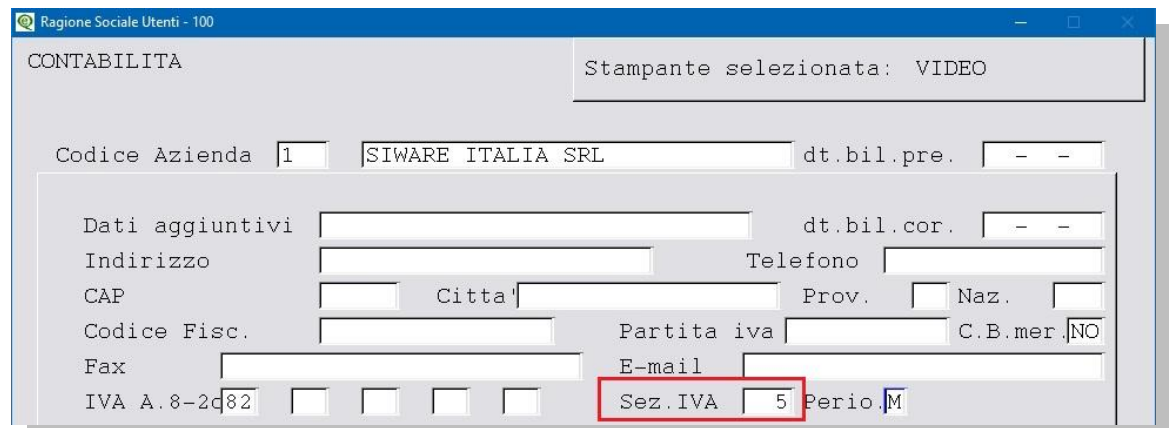

E' poi necessario dare un nome alla sezione e attivarla altrimenti non sarà possibile inserire la registrazione contabile.

Eseguire il programma **Progressivi (C 1-1-8)**, richiamando la sezione interessata dal menu a tendina, passare poi con PagGiù alla pagina seguente e compilare come nell'esempio che segue:

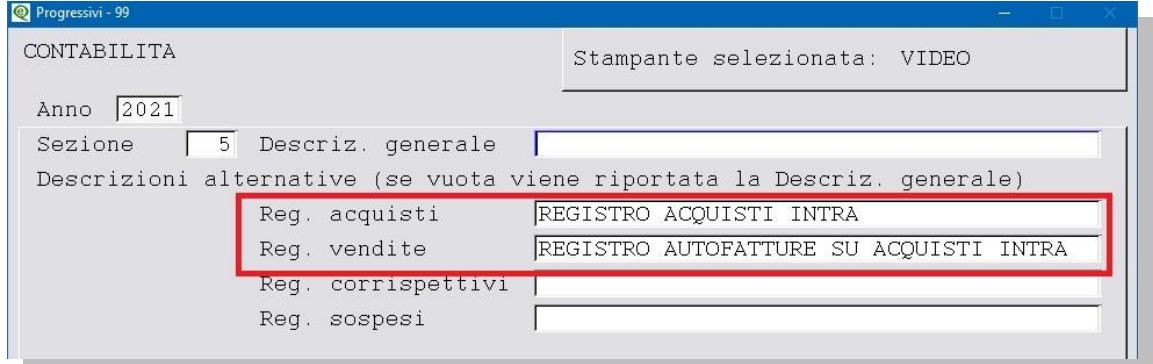

**1.1** Indicare nei Dati Fissi, per acquisti/vendite di **servizi,** il **Consiglio modalità di erogazione servizi per moduli Intra**

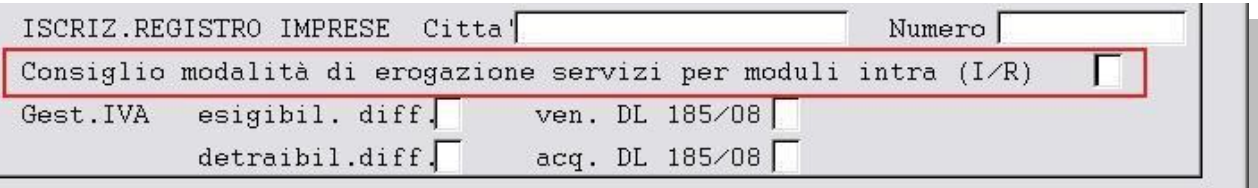

- **I (istantanea)** nel caso in cui il servizio acquistato/venduto venga erogato in un unica soluzione,
- **R (a più riprese)** nel caso in cui il servizio acquistato/venduto venga erogato a più riprese.

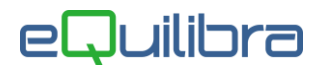

Il dato impostato sarà riportato in automatico, per la generazione del file Scambi.CEE, in fase di elaborazione automatica dal programma **Importazione Dati da Contabilità (C 8-2-6).**

**Attenzione!** di seguito sono riportate le istruzioni per la configurazione dei codici Iva, dei conti e delle causali contabili. Gli esempi riportati dei nomi, dei numeri dei conti, delle causali contabili, dei codici Iva potrebbero non coincidere con i vostri, pertanto v'invitiamo a verificare come sono gli standard in modo da non alterarne la struttura.

**1.2 Progressivi (C 1-1-8) :** le aziende che inviano la comunicazione IntraCee devono controllare il valore nel campo "**n.prog.elenco intra"** in "**Dati generali**".

Deve essere a **zero** se l'azienda **non ha mai effettuato acquisti/cessioni IntraCee**, se invece sono state **fatte comunicazioni nel passato**, utilizzando altri programmi, il numero progressivo deve essere successivo all'**ultimo effettivamente presentato in Dogana**. Si ricorda infatti, che gli elenchi del modello Intrastat non hanno una numerazione annuale e se si trasmette un numero già utilizzato in passato l'elenco sarà scartato.

**2.Codici Iva (C 1-1-4):** caricare un nuovo **codice iva** per ogni aliquota Iva.

Ad esempio: 22% IntraCee oppure 4% IntraCee.

#### **Codice Iva per Acquisto di Beni IntraCEE**

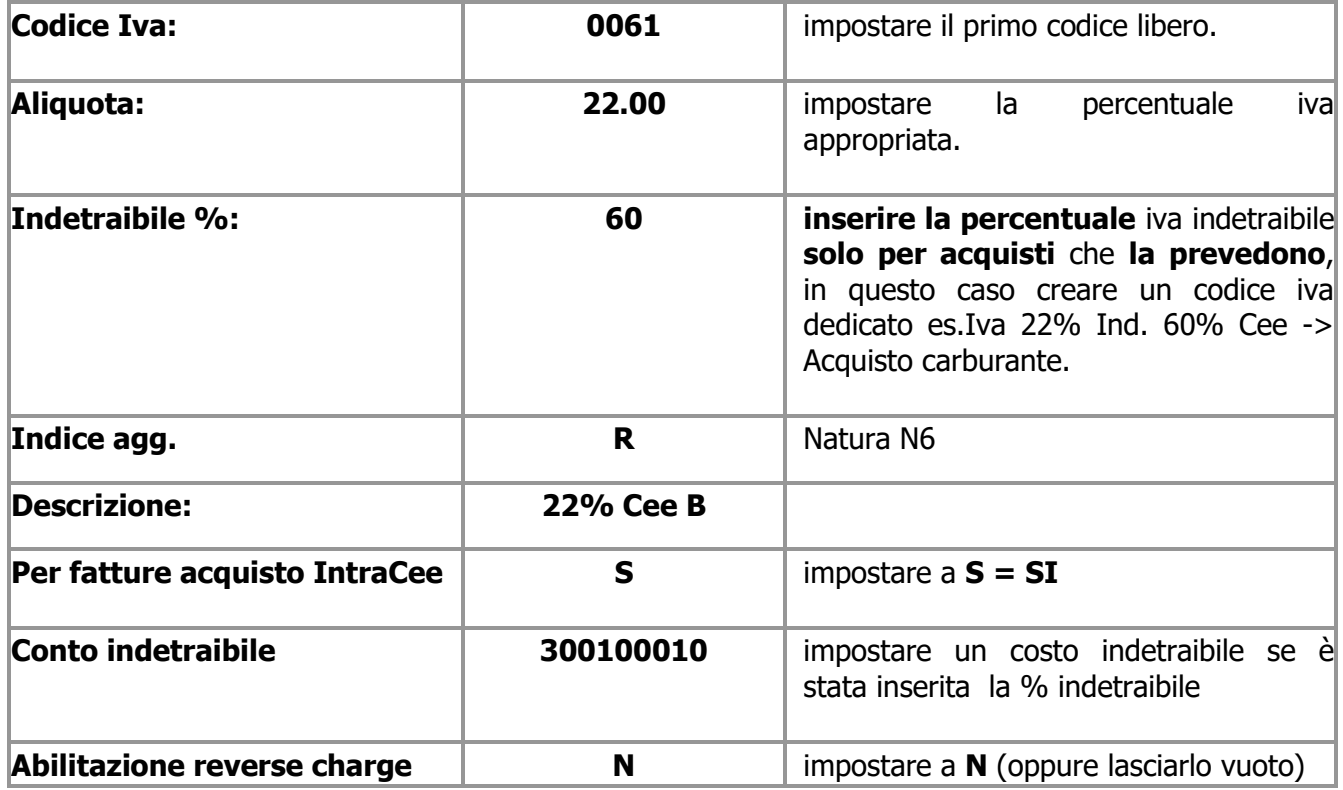

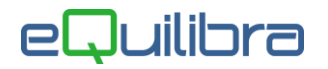

#### **Codice Iva per Acquisto di Servizi IntraCEE**

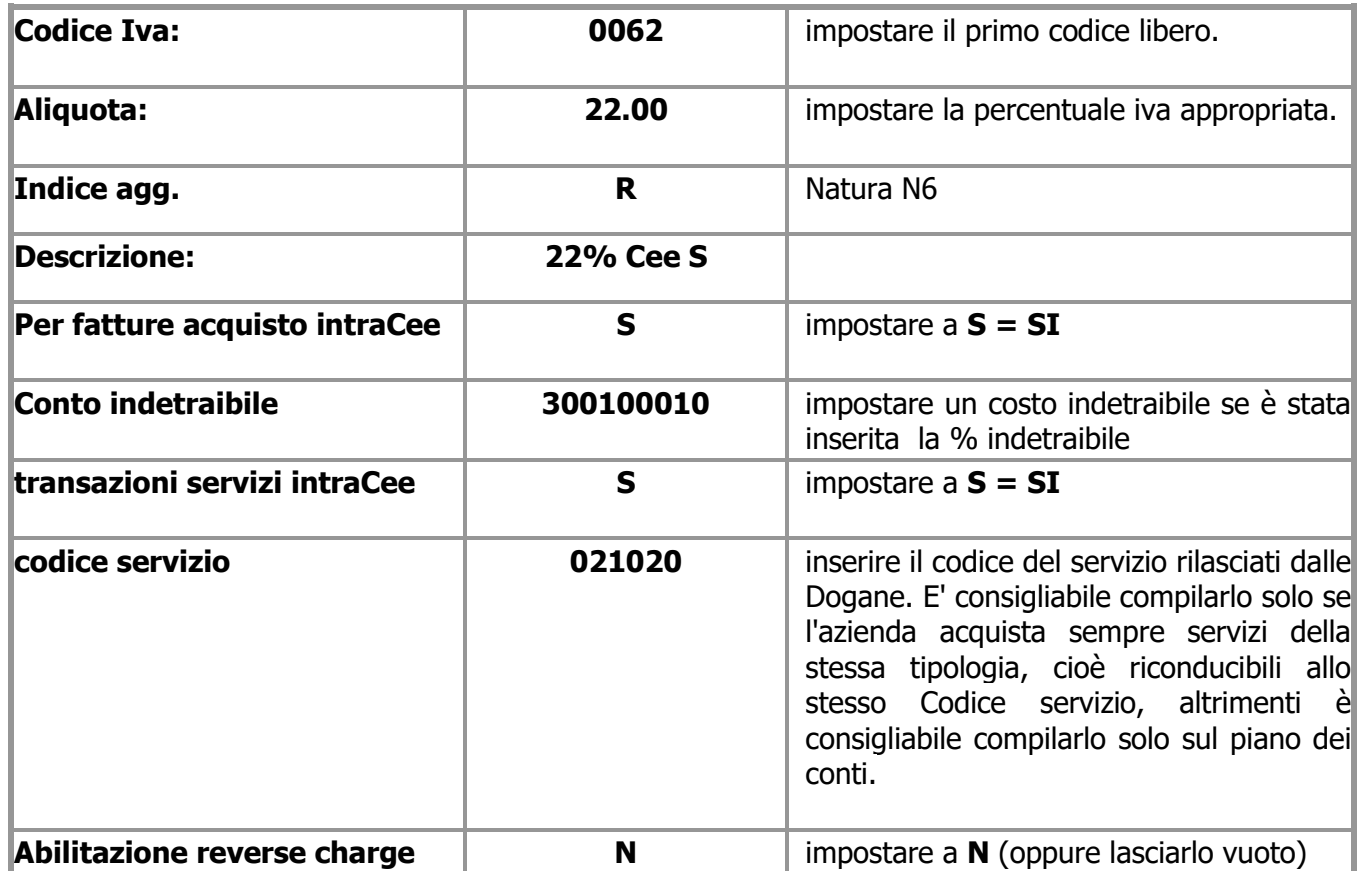

#### **3.Piano dei Conti (C 1-1-1):**

- **Caricare** dei conti in cui far confluire l'Iva IntraCee denominati:
	- **Iva Credito IntraCee**
	- **Iva Debito IntraCee**
	- **C/to di giro IntraCee**

**Caricare** dei conti per suddividere gli acquisti di Beni IntraCee dai Servizi IntraCee, come segue:

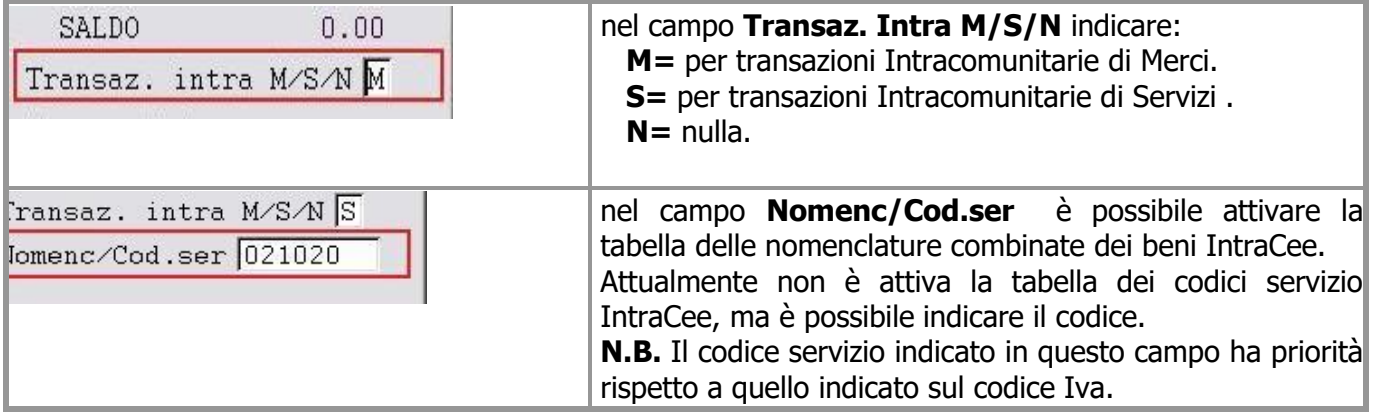

 **Caricare** dei mastri se s'intende dividere i fornitori Esteri da quelli italiani es.**201000000 Fornitori Italia** - **203000000 Fornitori Esteri** (vedi **[punto 4](#page-3-0)**).

## eQuilibra

#### <span id="page-3-0"></span>**4.Codici Conti Fissi (C 1-1-A):**

 solo se s'intende **suddividere i fornitori Esteri da quelli Italiani**, entrare in sezione **Clienti/Fornitori** ed impostare il mastro come da esempio sotto riportato, prima di caricare le anagrafiche estere.

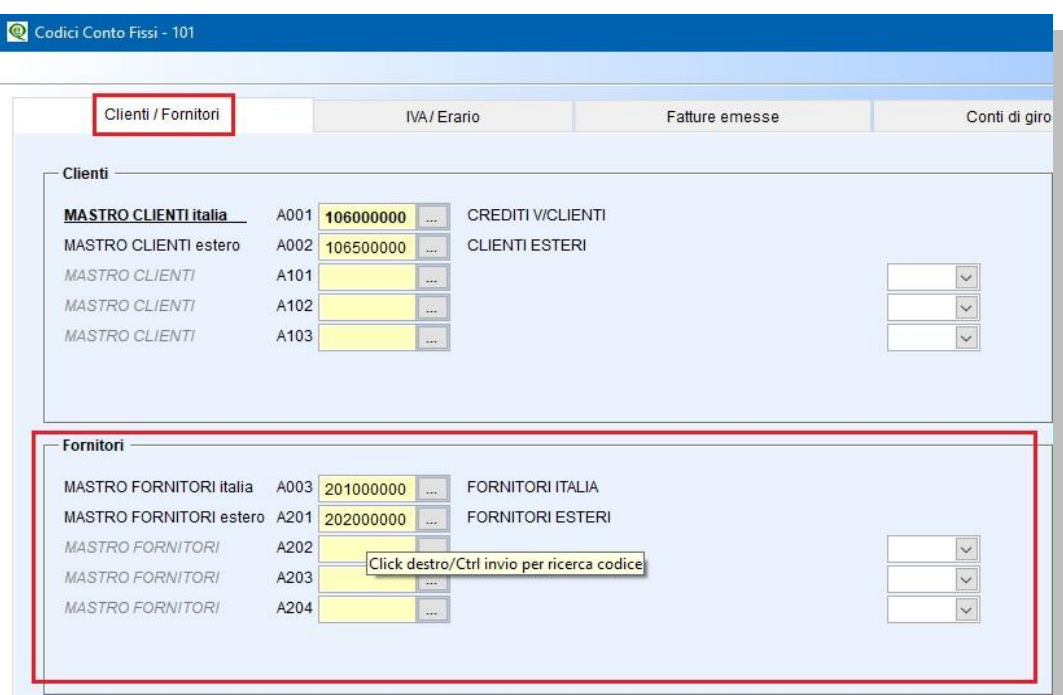

- □ prima di creare le causali contabili di Acquisto IntraCee (vedi **[punto 7](#page-4-0)**), compilare nelle sezioni **IVA/Erario** e **Conti di giro** i relativi sottoconti. In fase di configurazione delle causali, saranno proposti in automatico.
	- **IVA/Erario** -> **A011** Iva c/Vendite da fatt. Cee ->Conto **Iva Debito IntraCee**
	- **IVA/Erario** -> **A012** Iva c/Acquisti da fatt. Cee ->Conto **Iva Credito IntraCee**
	- **Conti di giro** ->**A013** Conto di giro per iva Cee ->Conto **C/to giro per Iva Cee**

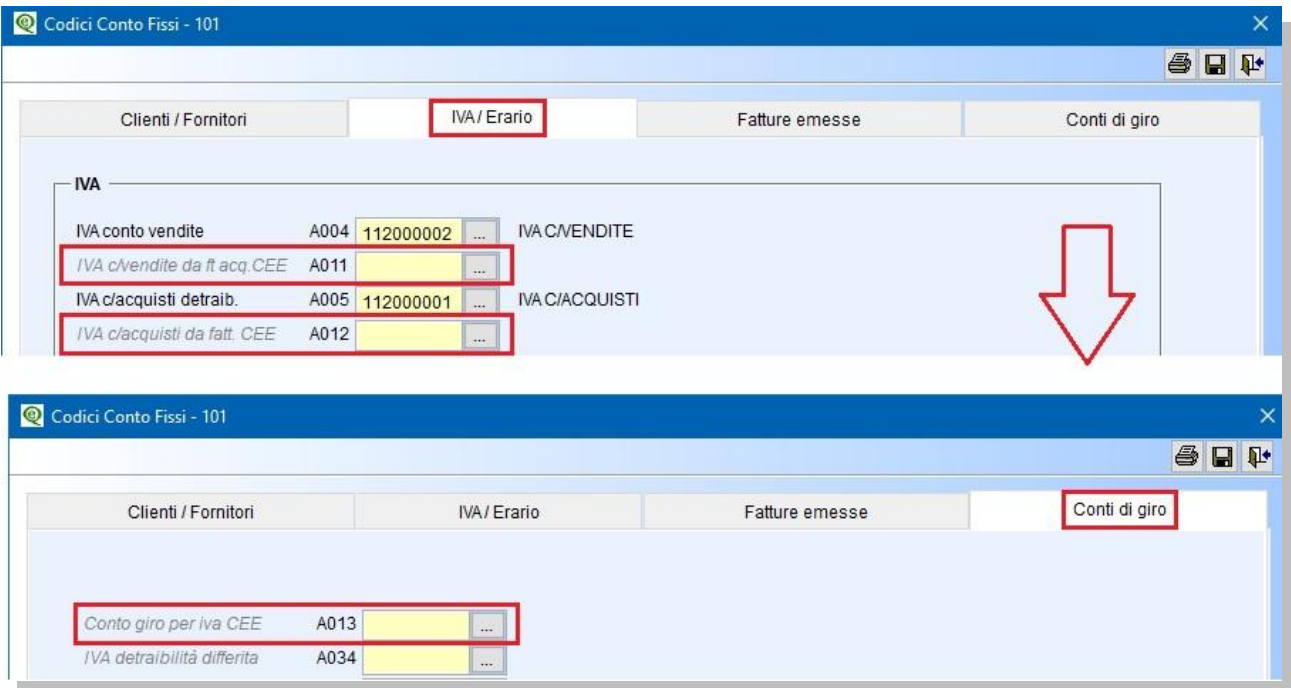

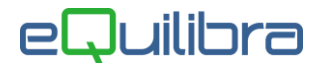

**5.Fornitori (C 1-1-1):** inserire i vari dati anagrafici, indicare il codice fiscale estero nel campo "**Codice Fiscale**" anteponendo il Codice Iso (Es. FR04938710011), la nazione nel campo dedicato "**Naz.**" attivando la Tabella Nazioni. Controllare che la Tabella Nazioni sia compilata correttamente.

**Attenzione!!** Le aziende che intendono inviare in automatico l'Autofattura in formato XML al Servizio di Interscambio (SdI) devono duplicare il fornitore sul cliente vedi la guida "**Generazione Automatica Autofatture**" appendice **dedicata**.

**6.Modalità di Pagamento (C 1-1-5):** per una corretta generazione del file Scambi.Cee, è necessario indicare la modalità di pagamento del servizio nel campo **Mod.incas.intra (A/B/X)** come segue:

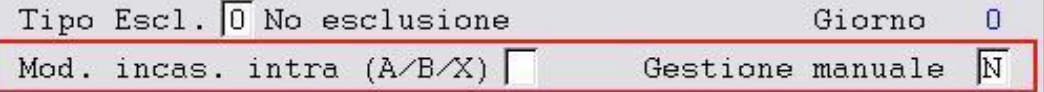

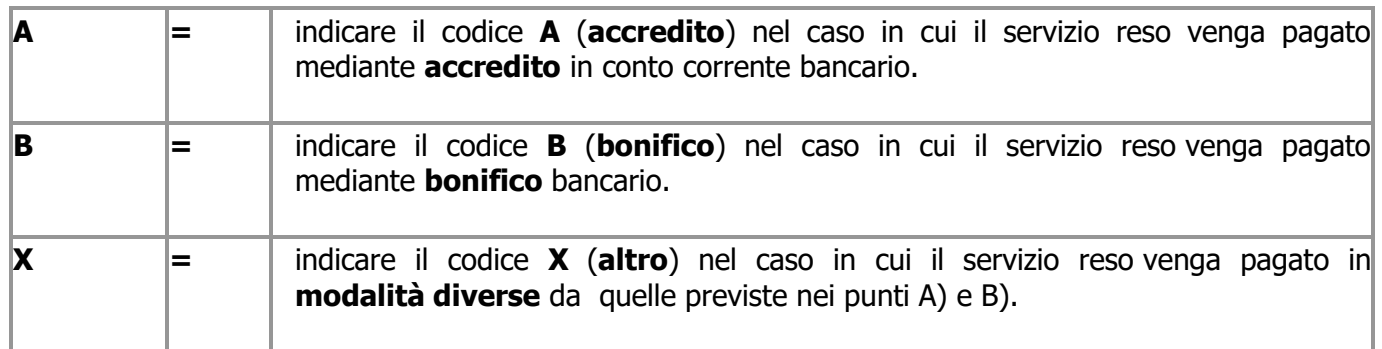

<span id="page-4-0"></span>**7.Causali di Contabilità (C 1-1-6):** caricare una **causale contabile** apposita per la registrazione della fattura sul **registro iva degli acquisti**.

La causale per **Acquisti IntraCee** deve essere codificata con :

```
Appartenenza = F (Fornitori)
Tipo Documento = A (Ft acq. Intra CEE)
```
La causale dovrà essere impostata come nell'immagine seguente:

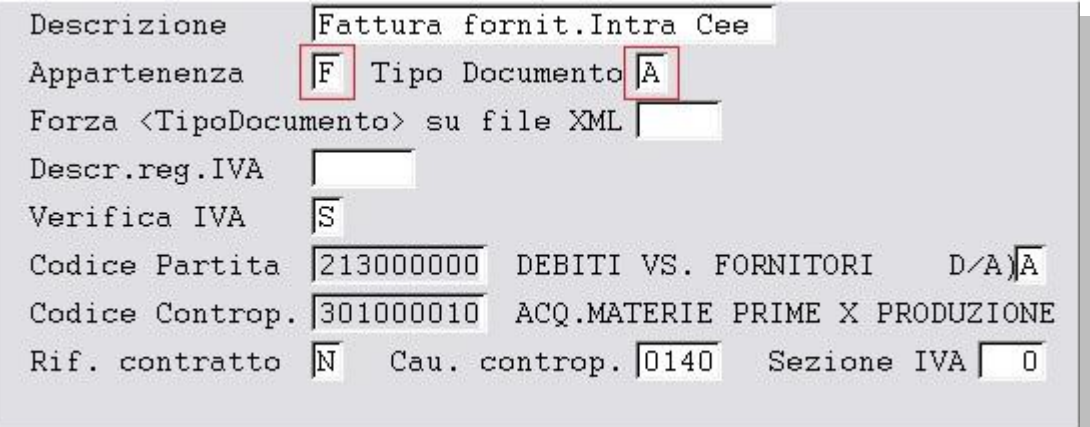

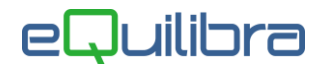

La Tabella dovrà essere impostata come segue:

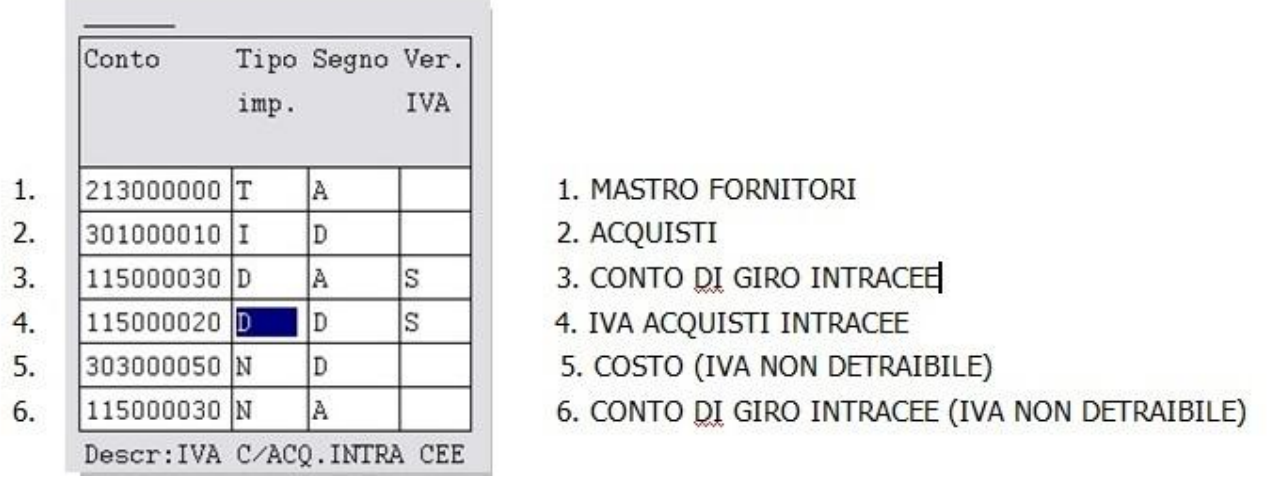

E' necessario impostare i **SEGNI** e il **TIPO.IMP** come indicato sopra.

**7.1** Caricare una **causale contabile** apposita per la registrazione sul **registro iva delle vendite** (autofattura).

La causale **Autofattura Acq. IntraCee** deve essere codificata con:

 Appartenenza **= C (Clienti)** Tipo Documento = **V (Autofattura)**

La causale dovrà essere impostata come nell'immagine seguente:

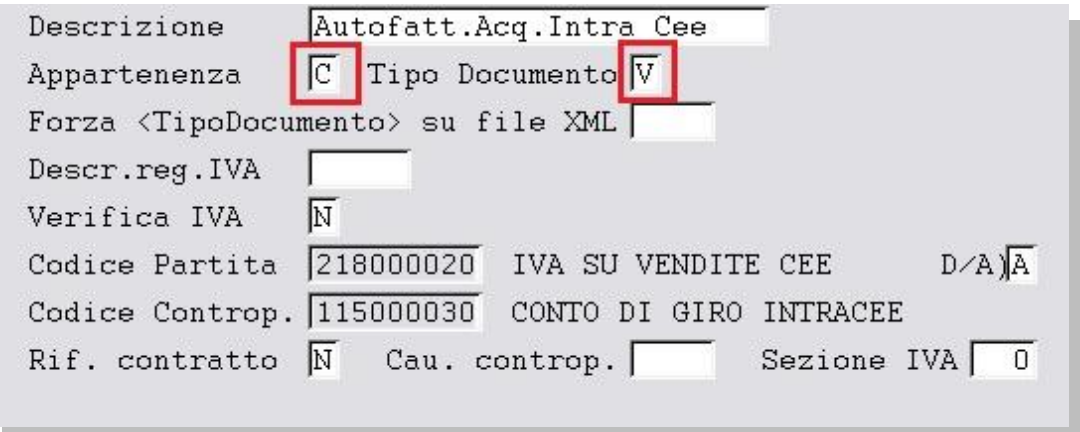

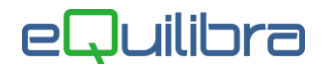

La Tabella dovrà essere impostata come segue:

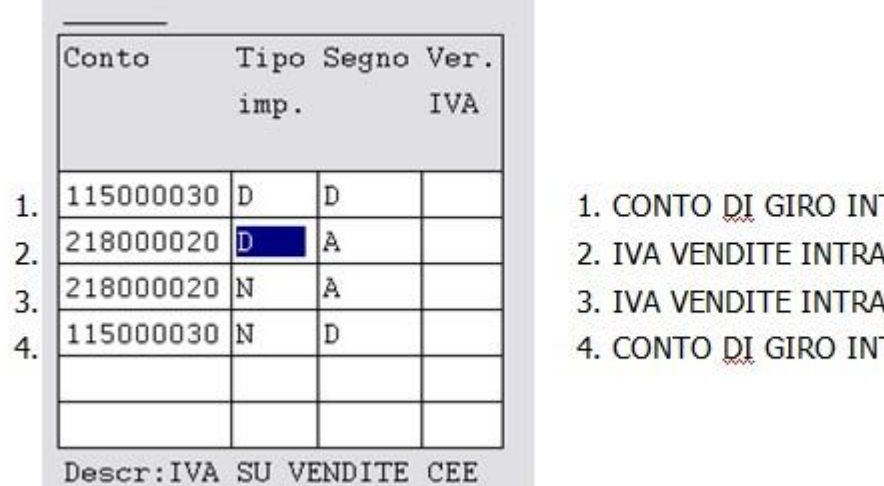

- **TRACEE**
- **ICEE**
- **ACEE (IVA NON DETRAIBILE)**
- TRACEE (IVA NON DETRAIBILE)

E' necessario impostare i **SEGNI** e il **TIPO.IMP** come indicato sopra.

**Attenzione!!** Le aziende che intendono inviare in automatico l' Autofattura in formato XML al Servizio di Interscambio (SdI) devono configurare la causale dell' Autofattura come specificato in "**Generazione Automatica Autofatture"**.